**Instructions**

# Tektronix

## **RTX13UPM1, RTX13UPM2, RTX13UPM3, and RTX13UPM4 Modulation Option Upgrades RTX130 QAM & VSB RF Signal Generator**

**075-0910-00**

**Warning**

The servicing instructions are for use by qualified personnel only. To avoid personal injury, do not perform any servicing unless you are qualified to do so. Refer to all safety summaries prior to performing service.

**www.tektronix.com**

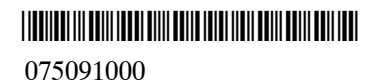

Copyright © Tektronix, Inc. All rights reserved. Licensed software products are owned by Tektronix or its subsidiaries or suppliers, and are protected by national copyright laws and international treaty provisions.

Tektronix products are covered by U.S. and foreign patents, issued and pending. Information in this publication supercedes that in all previously published material. Specifications and price change privileges reserved.

TEKTRONIX and TEK are registered trademarks of Tektronix, Inc.

#### **Contacting Tektronix**

Tektronix, Inc. 14200 SW Karl Braun Drive P.O. Box 500 Beaverton, OR 97077 USA

For product information, sales, service, and technical support:

- In North America, call 1-800-833-9200.
- Worldwide, visit www.tektronix.com to find contacts in your area.

## **Kit Description**

This kit provides a document with your option authorization key and instructions to upgrade your RTX130A QAM & VSB RF Signal Generator to Option M1, M2, M3, or M4.

These instructions apply for the following upgrades:

- RTX13UPM1 (Option M1): adds DVB-C/ITU-T J.83 Annex A modulation mode
- RTX13UPM2 (Option M2): adds ITU-T J.83 Annex B modulation mode
- RTX13UPM3 (Option M3): adds ITU-T J.83 Annex C modulation mode
- RTX13UPM4 (Option M4): adds ATSC modulation mode

### **Product**

#### **RTX130A**

### **Kit Parts List**

Table 1 lists the items that ship with the RTX13UPM1, RTX13UPM2, RTX13UPM3, and RTX13UPM4 field upgrades.

#### **Table 1: Kit part list**

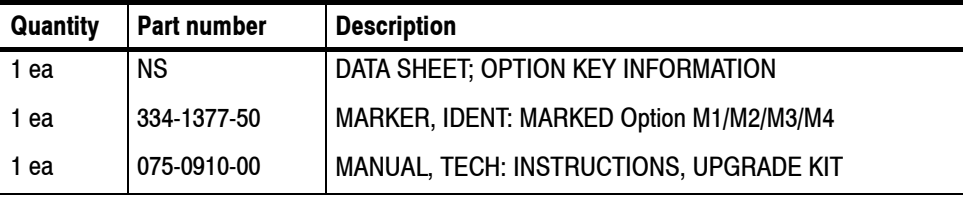

**NS - Not Saleable**

Kit Description

## **Installation Instructions**

This section provides information on how to enable the modulation option on your RTX130 QAM & VSB RF Signal Generator.

### **Entering the Option Key**

Perform the following steps to enter the option key that is supplied with the upgrade kit. This enables the modulation option on the instrument.

- **1.** Connect a keyboard and mouse to the USB connectors of the instrument (if they are not already installed).
- **2.** Power on the instrument, and wait for it to boot.
- **3.** In the Play screen, select **Utility** > **Option Key** to open the **Option Key** dialog box. See Figure 1.

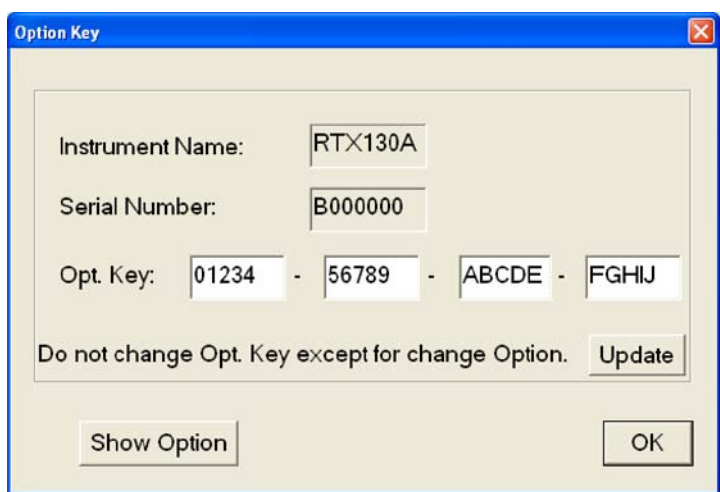

#### **Figure 1: Option Key dialog box**

- **4.** Consult the option key document that is supplied with the kit and identify the option key numbers.
- **5.** Enter the four 5-character alphanumeric numbers in the Option Key entry fields, and then click the **Update** button.
- **6.** Remove the protective backing from the Option label provided in this kit. Apply the label to the right side of the cabinet.

## **Verifying the Upgrade**

Perform the following steps to verify that the upgrade was successful:

- **1.** Select **QAM/VSB** > **RF Output** > **On**.
- **2.** Select **QAM/VSB** > **Modulation** to open the **Modulation** dialog box. See Figure 2.

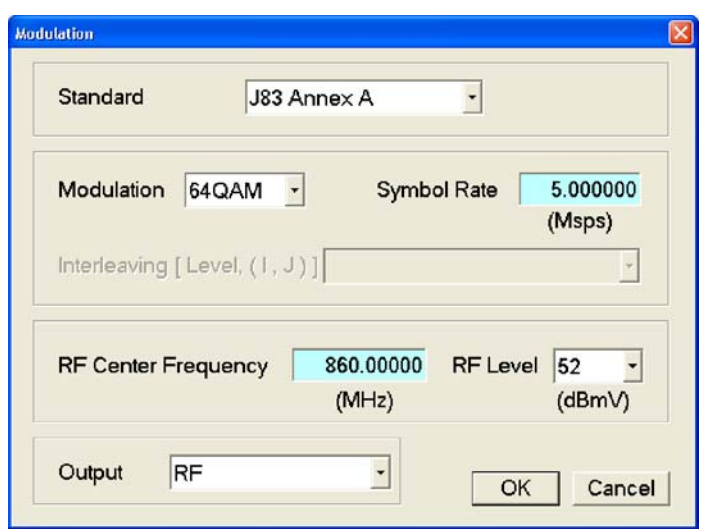

#### **Figure 2: Modulation dialog box**

- **3.** Verify that the installed modulation standard appears in the **Standard** list box.
- **End of document EE**